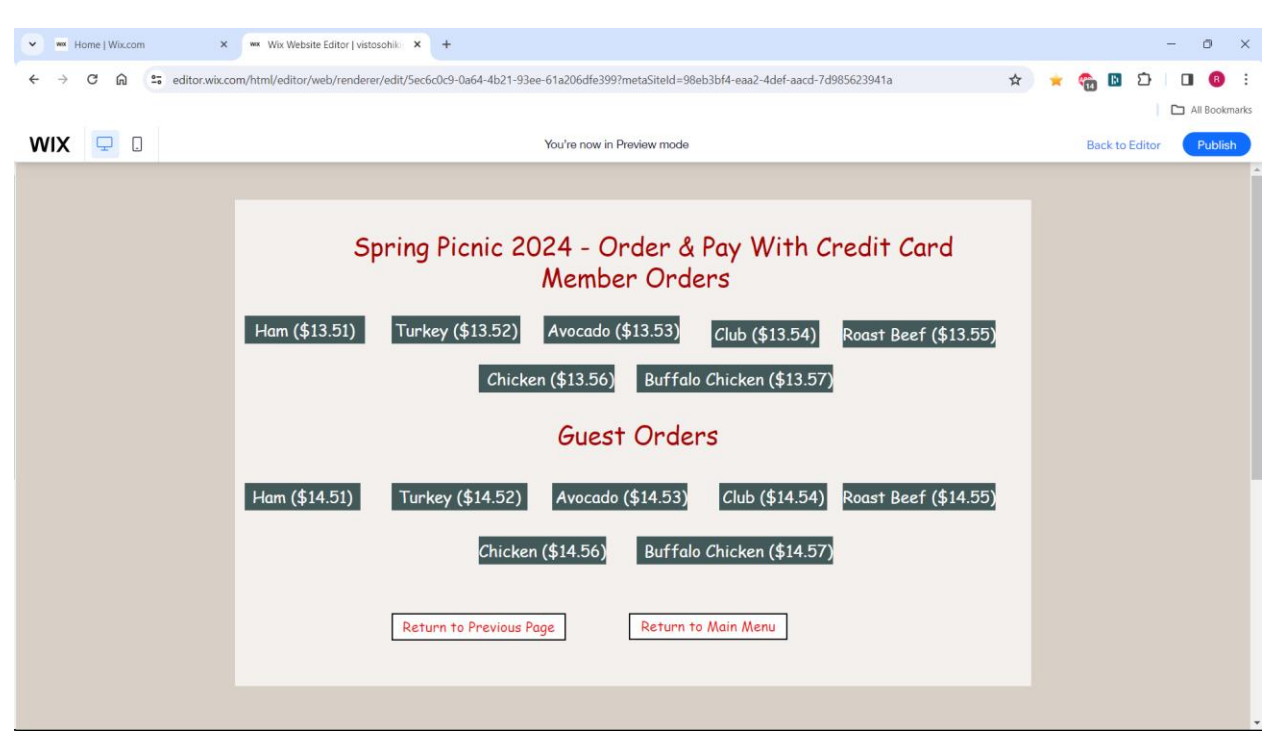

## **Spring Picnic 2024 – Order & pay with a Credit Card**

After clicking on the *Order & pay with credit card* button you will see the screen above. Choose what you want to order by clicking on the corresponding button. Note that there are separate buttons for member and guest orders. After clicking you will see a screen like the one below.

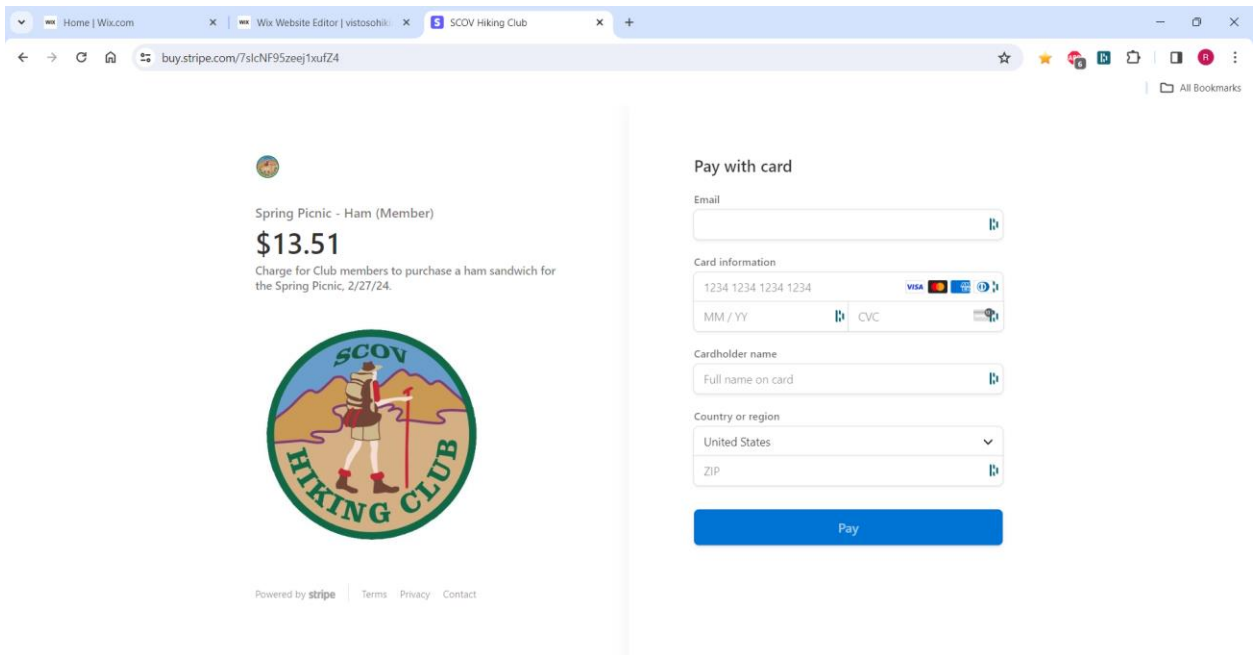

There is a unique screen for each kind of order with the sandwich described above the price.

## **Note the Name on card field. THIS FIELD SHOULD REALLY BE LABELED AS: WHO'S GOING TO EAT THIS SANDWICH? Unfortunately, we can't change the label, so just enter the name of the person for whom the sandwich is being ordered, regardless of whether it is the name on the card you are using.**

You can only pay and order for one member or guest at a time. You will need to return to the Club's website to initiate payments for additional members by closing the payment window after receiving an acknowledgement.

When ordering online, the cost will be between 1 cent and 3 cents more than \$13.50. This price difference allows us to keep track of who is ordering what. Regrettably, the payment system we use does not allow for a straightforward way to track ordering without prohibitively expensive additional programming.

## **Pay with card screen**

All fields on the Pay with card screen are required.

**Email:** Enter the email address used by the member who is placing the order, even if the address is shared with someone else.

**Card information:** Complete all fields.

**Name on card: This field should really be labeled as: Who's going to eat this sandwich? Unfortunately, we can't change the label, so just enter the name of the person for whom the sandwich is being ordered. The company that processes these payments does NOT verify the contents of the Name on card field.**

**Country or region:** In the ZIP field enter your credit card billing ZIP code.

Press **Pay** to complete the transaction. You will see a confirmation message. Close the **Pay with card** screen to return to the Club's website. You will receive an email receipt for the payment.

Contact Richard Babin if you have questions or encounter any problems in making a payment. 520-989- 3321 or [richard.babin@gmail.com.](mailto:richard.babin@gmail.com) Note that the 989-3321 number does NOT accept text messages.